**Intelligent network WiFi camera specification**<br>
phone software operation<br>
sperience, please download App to your mobile phone software before using this **1. Mobile phone software operation**<br> **1. Mobile phone software operation**<br>
For better experience, please download App to your mobile phone softwared<br> **1.1 Mobile phone software download:** Intelligent network WiFi camera specification<br>1. Mobile phone software operation<br>For better experience, please download App to your mobile phone software before using this<br>product:<br>1.1 Mobile phone software download: product: **1.Mobile phone software operation**<br> **1. Mobile phone software operation**<br>
For better experience, please download App to your mobile phone software<br>
product:<br> **1.1 Mobile phone software download:**<br>
IOS clients can searc Intelligentnetwork WiFi camera specification<br>
1. Mobile phone software operation<br>
For better experience, please download App to your mobile phone software before using this<br>
product:<br>
1.1 Mobile phone software download:<br> **Intelligent network WiFi camera specification**<br> **1. Mobile phone software operation**<br>
For better experience, please download App to your mobile phone software before using this<br>
product:<br> **1.1 Mobile phone software downlo 1. Mobile phone software operation**<br>
For better experience, please download App to your mobile phone software before using this<br>
product:<br> **1.1 Mobile phone software download:**<br>
IOS clients can search and download and <u>"</u>

**Intelligent network WiFi camera s**<br> **1. Mobile phone software operation**<br>
For better experience, please download App to your mobile ph<br>
product:<br> **1.1 Mobile phone software download:**<br>
IOS clients can search and download

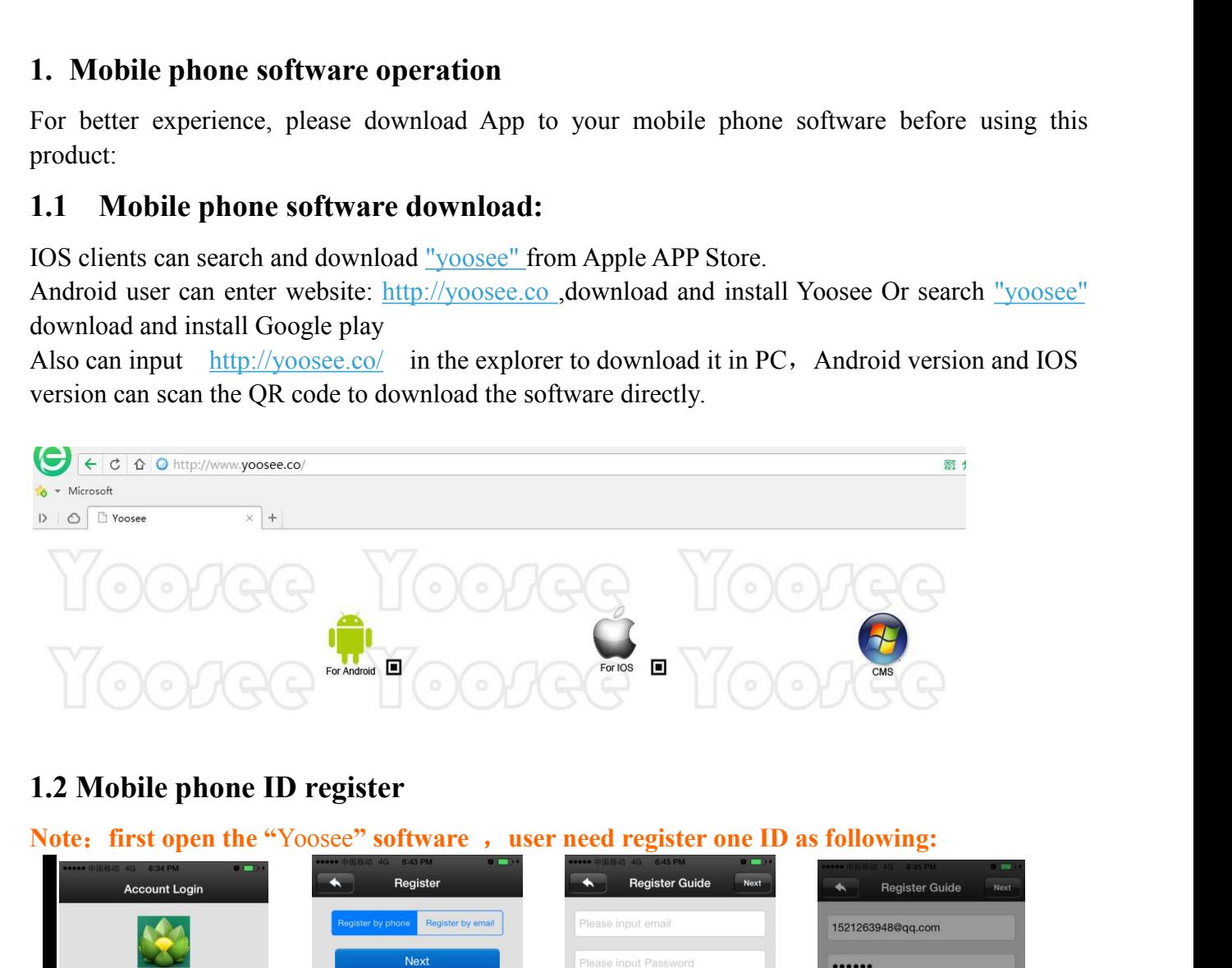

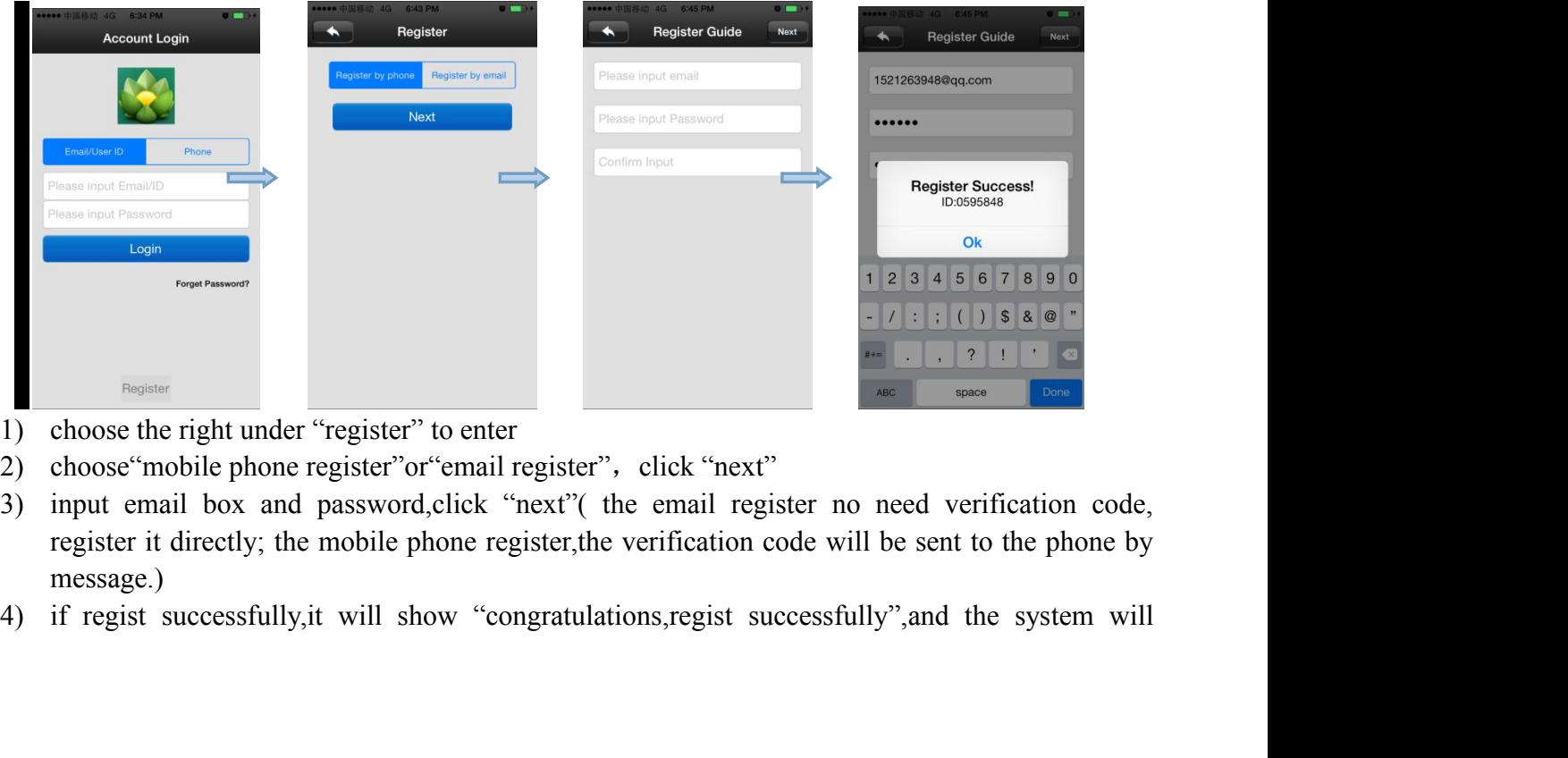

- 
- 
- message.)
- 

distribute one ID automatically at the same time.Please remember this ID, it can be used as the user name ,click "confirm", input the password you set just now again, then you can log in normally.<br> **Mobile phone network co** distribute one ID automatically at the same time.Please remember this ID, it can be used as the user name ,click "confirm",input the password you set just now again,then you can log in normally.<br>**Mobile phone network conne** normally. distribute one ID automatically at the same time.Please remember this ID, if<br>user name ,click "confirm",input the password you set just now again,th<br>normally.<br>**1.3 Mobile phone network connection**<br>There are two ways for co distribute one ID automatically at the same time.Please remember this ID, it can be used as the<br>user name ,click "confirm", input the password you set just now again, then you can log in<br>normally.<br>1.3 Mobile phone network

distribute one ID automatically at the same time.Please remember this ID, it can be used as the<br>user name ,click "confirm",input the password you set just now again,then you can log in<br>normally.<br>**1.3 Mobile phone network** distribute one ID automatically at the same time.Please remember this ID, it can be used as the<br>user name ,click "confirm", input the password you set just now again, then you can log in<br>normally.<br>**1.3 Mobile phone netwo** distribute one ID automatically at the same time.Please remember this ID, it can be use<br>user name ,click "confirm", input the password you set just now again, then you can<br>normally.<br>**1.3 Mobile phone network connection**<br> distribute one ID automatically at the same time.Please remember this ID, it can be used as the user name ,click "confirm",input the password you set just now again,then you can log in normally.<br>**1.3 Mobile phone network** distribute one ID automatically at the same time.Please remember this ID, it can be used as the user name ,click "confirm",input the password you set just now again,then you can log in normally.<br> **1.3 Mobile phone networ** normally.<br> **1.3** Mobile phone network connection<br>
There are two ways for connecting device to network:<br>
Wired connection: After the camera power on, connect one end of the cable to the camera, the<br>
other end to the router 1.3 **Mobile phone network connect**<br>There are two ways for connecting device to<br>Wired connection: After the camera powe<br>other end to the router LAN port (please<br>network light will be normally on after con<br>WIFI connection: t 1.3 MODIIE phone network connection<br>There are two ways for connecting device to network:<br>Wired connection: After the camera power on, connect one end of the o<br>other end to the router LAN port (please be sure the router ope There are two ways for connecting device to network:<br>
Wired connection: After the camera power on, connect one end of the cable to the camera, the<br>
other end to the router LAN port (please be sure the router open the DHCP Wired connection: After the camera power on, connect one end of the cable to the camera, the<br>other end to the router LAN port (please be sure the router open the DHCP function), the<br>network light will be normally on after **following will search all of the WIFI signal near it automatically, once you is a search all of the connection, the work light will be normally on after connection successfully.**<br>The connection the users can follow the be

- 
- 
- 
- 
- 

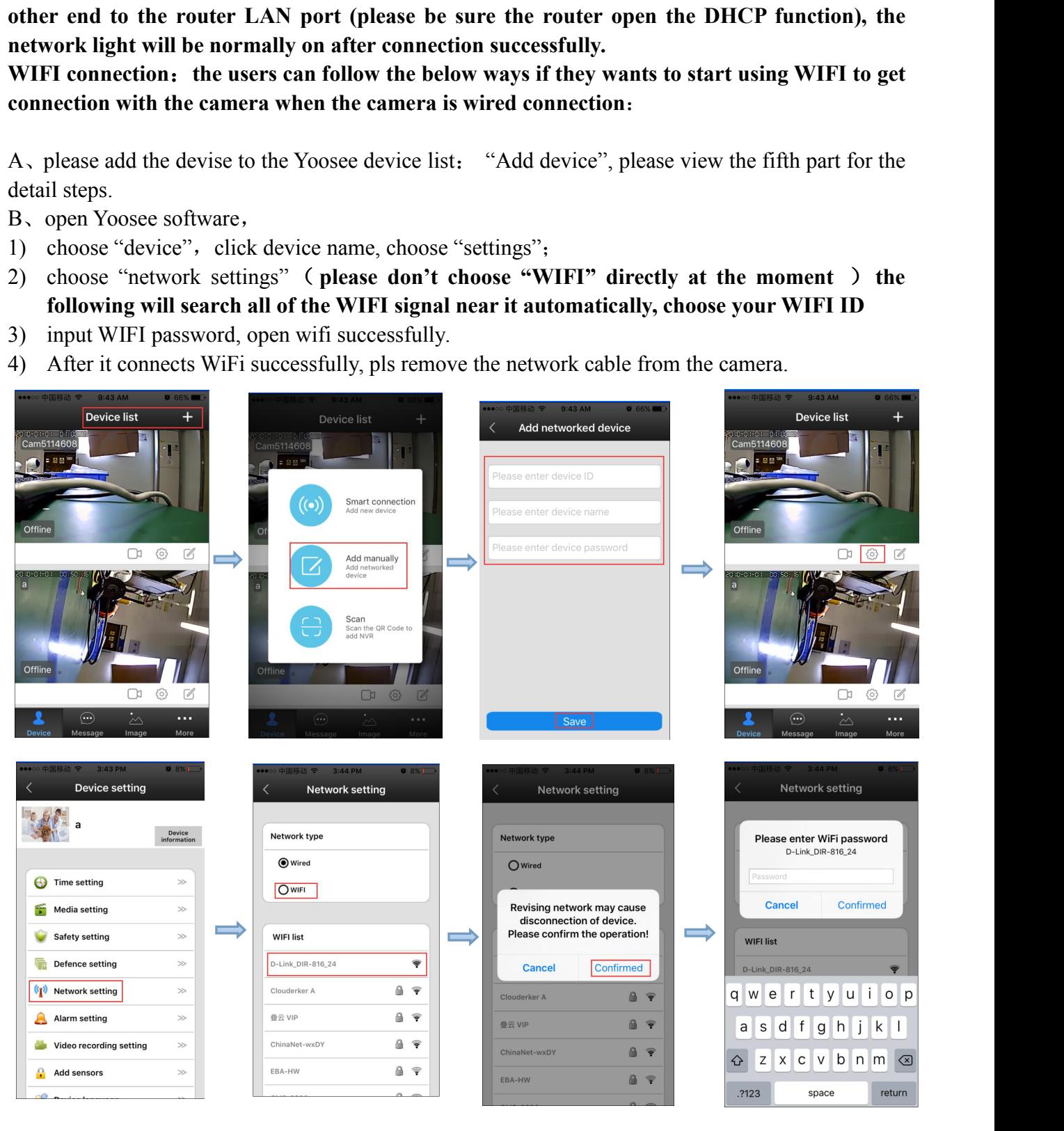

5) set WIFI by "intelligent online": details refer to 4, add device on mobile phone

# **1.4 Add device on mobile phone**

How to add the device to device list:

1). In the device list interface of the "Yoosee" software, when the camera is in network and the phone is in the same WIFI,both of them are in one LAN,the software will find all the devices automatically,and only need choose ,add and set the access password is ok.

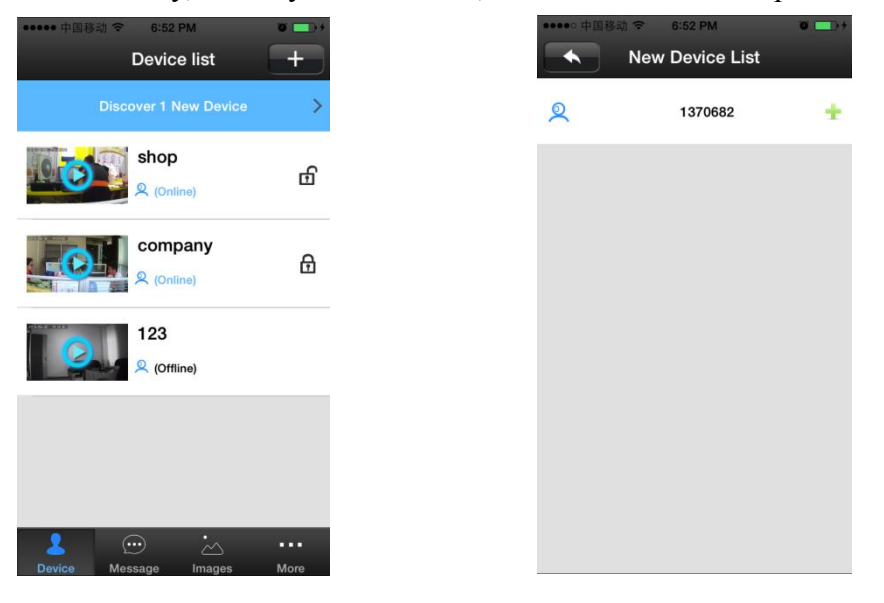

2). Add device manually: in the device interface of the Yoosee software,click the "+" ,input ID and password is ok.

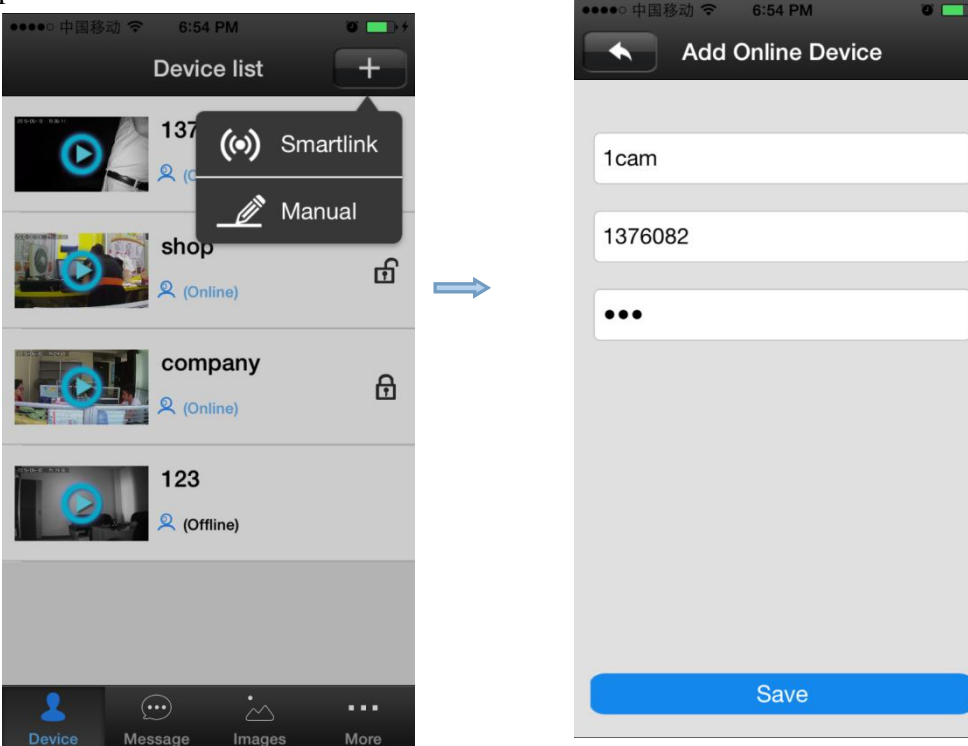

# **1.5 The device monitor of mobile phone**

1)、contact person:Click the device icon that has been added in device list to entry the monitor mode.

# **1.6** The video settings of mobile phone.

1). Video: this device supports 64GB TF card in max , if need record video, please insert the memory card at first,and then open the Yoosee :click Device ->Device name ->settings->video settings,user can choose record video manually ,alarm video, timing video.

2 )、 playback : this device support playback in mobile phone,open the Yoosee software:click Device->Device name->playback, user can find the playback files according to the date, then play it directly .

## **1.7 Mobile phone zone settings**

### **1. Alarm learning code.**

**Note**:**This function is optional, please be sure your device has this function.**

This device with 8pcs remote control, 8\*8=64pcs wireless alarm (433frequency), support 8 groups. The following is the learning code ways:

Please add device to device list in Yoosee software.

Click Device->device name->settings->zone settings

Eg: you want to learn one door sensor that installed in the hall, the serial number is 1.Click "Hall"-click number 1,pop-up:

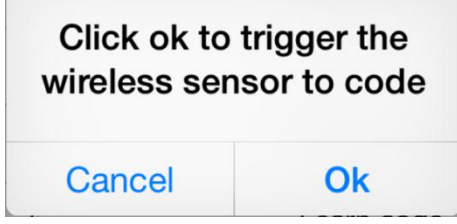

Click "confirm", and trigger the alarm you will learn at the same time(take the door sensor as example,separate the door sensor will trigger the alarm).if match code successfully,the words will be turn blue from gray,and will pop-up :learn successfully".

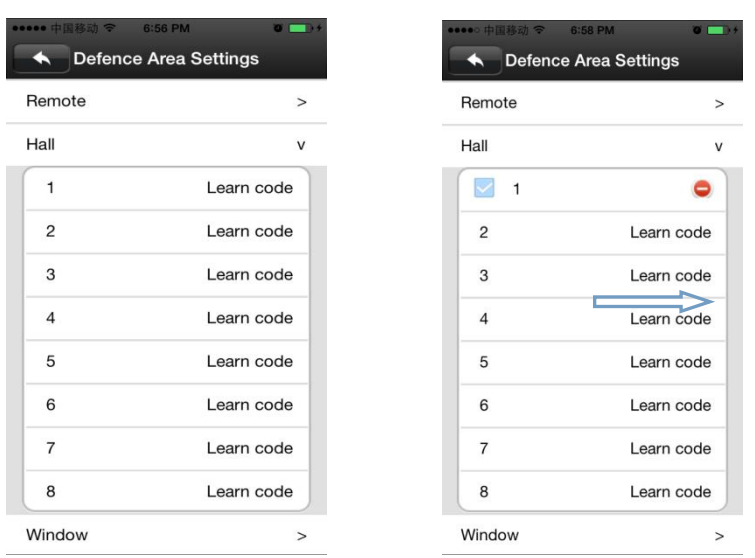

Back to device list interface ,click the right lock key of the device, " $\bullet$ " means Arming, " $\bullet$ " means disarming, the alarm will be effective if mach code successfully after arming 15secs.

"remote caontrol" is special designed for alarm remote control , the ways of matching code is the

same as "A, B, C", the function is equal to the right key  $\Box$  of the device list in the Yoosee

software, it can be used as "arming,disarming", but it need match with the device learning.

### **2. delete match code** :**click the access number that had learned,confirm delete is ok.**

### **3. alarm settings**:

Arming: there are two ways :one is through the press the infrared remote control arming key(lock key) that has learned successfully ;two is the arming keys (lock key) in the back of the APP contact list, after arming ,when there is a case, the device will send the alert to the APP actively, and send the scene captured images to the alarm mail at the same time.

**Push account, alarm mail:**Click on the device name  $\rightarrow$  settings  $\rightarrow$  alarm settings: add receiving alert APP ID in binding account (open Yoosee software,can be found after clicking on the first"settings" button from right in the lower, can add up to five account), alarm write the receiving alarm email address.

**Motion detecting**: alarm as soon as the scene change.

Buzzer: open the buzzer, when have alert the device itself will sirens screaming until "disarming".

## **1.8 Device upgrading**

Click contact names - > Settings - > check device update: click on the new version number,it will remind the new version number if have the new version ,and the user can choose whether to upgrade

## **2. The software operation in PC**

## **2.1 Download software to PC**

Asking for Newest software from supplier.

## **2.2 log account in PC**

**A.** there are two ways to log in, select "remote login" ,use the ID ( email/phone number/ Yoosee account ID) that register in mobile phone to login directly, no need to register again.

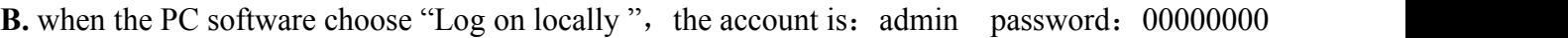

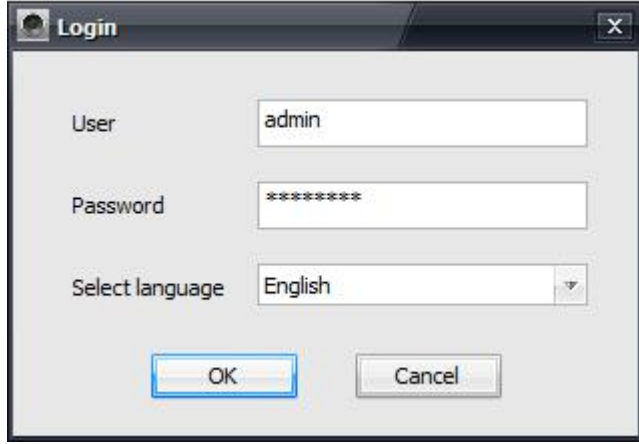

## **2.3 Add device to PC.**

How to add device to the device list? In fact, there are many kinds of ways to achieve, specific methods, please refer to:1). In the left side of the "CMS" software interface, click the button  $\theta$ , input device name and ID and password and click ok:

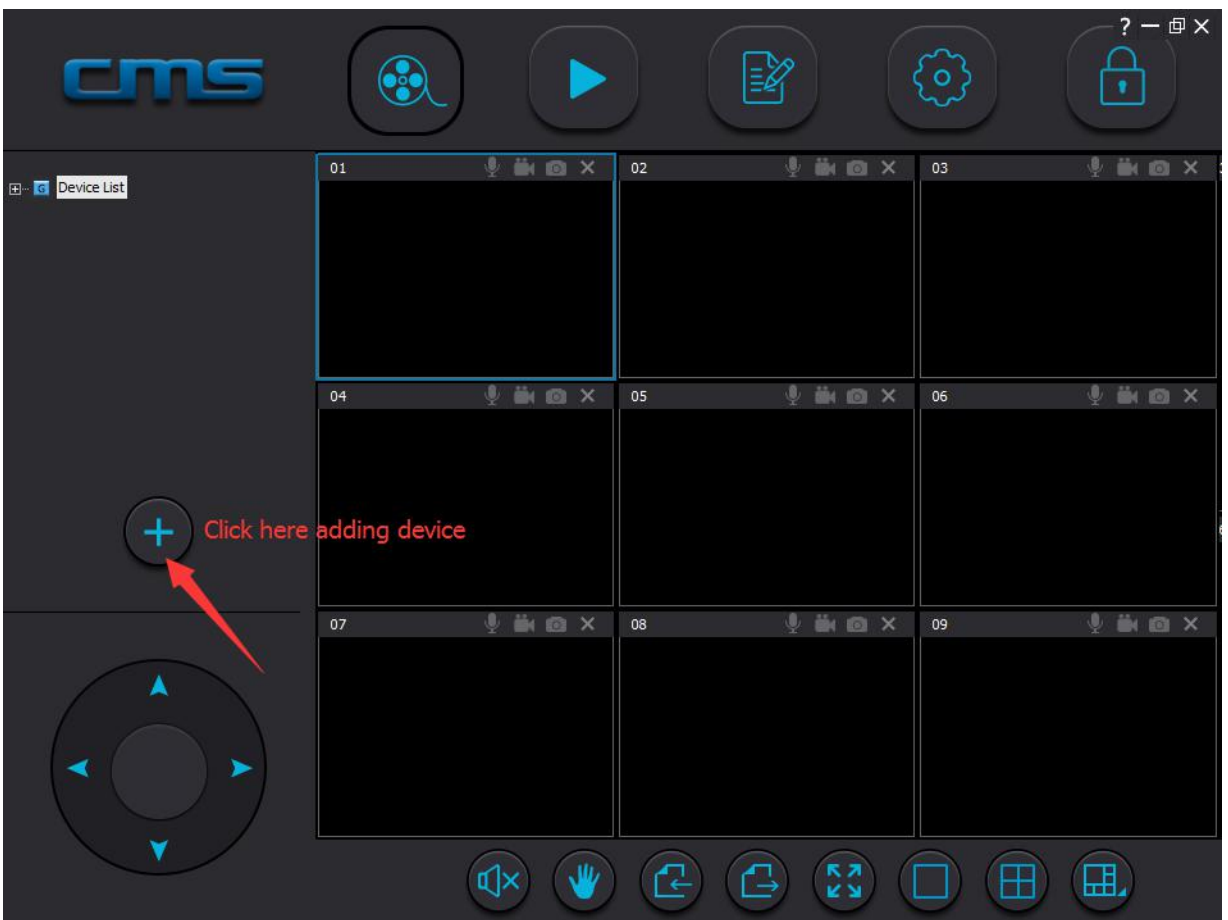

Make sure your device have already link to the LAN. Normally it will search automatically.

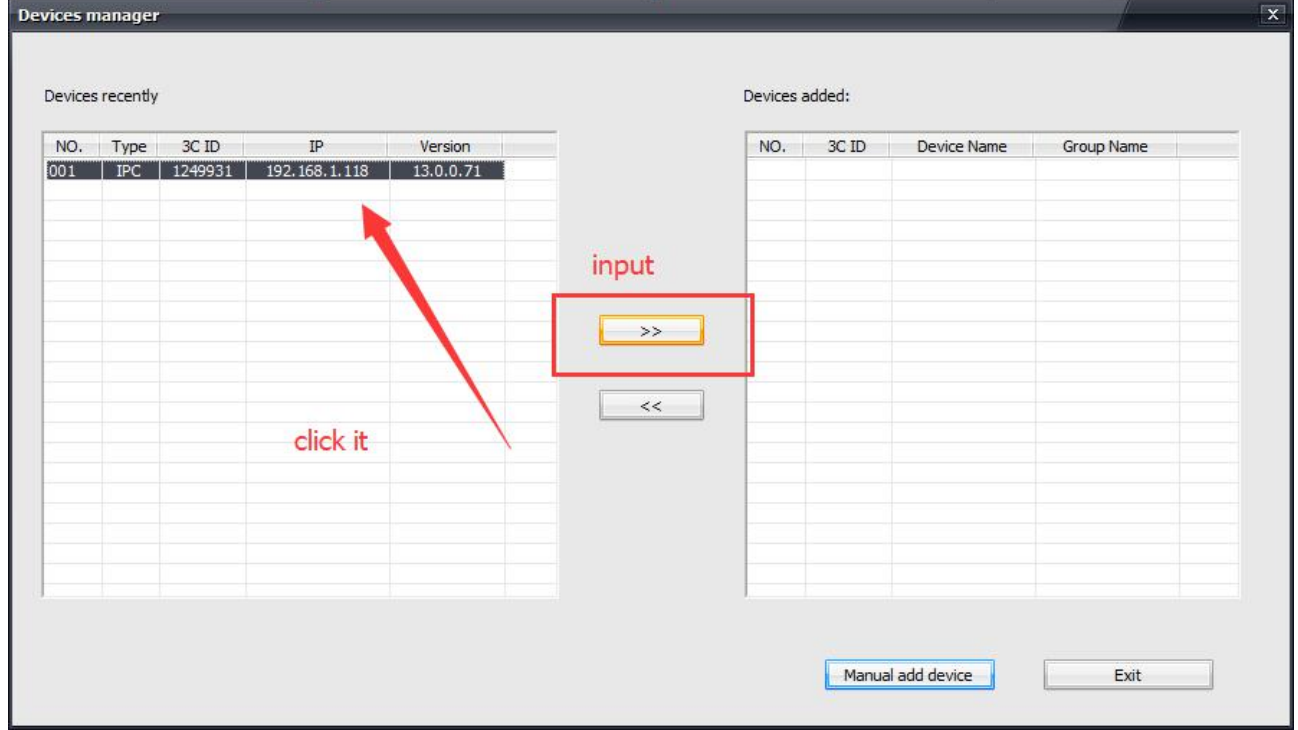

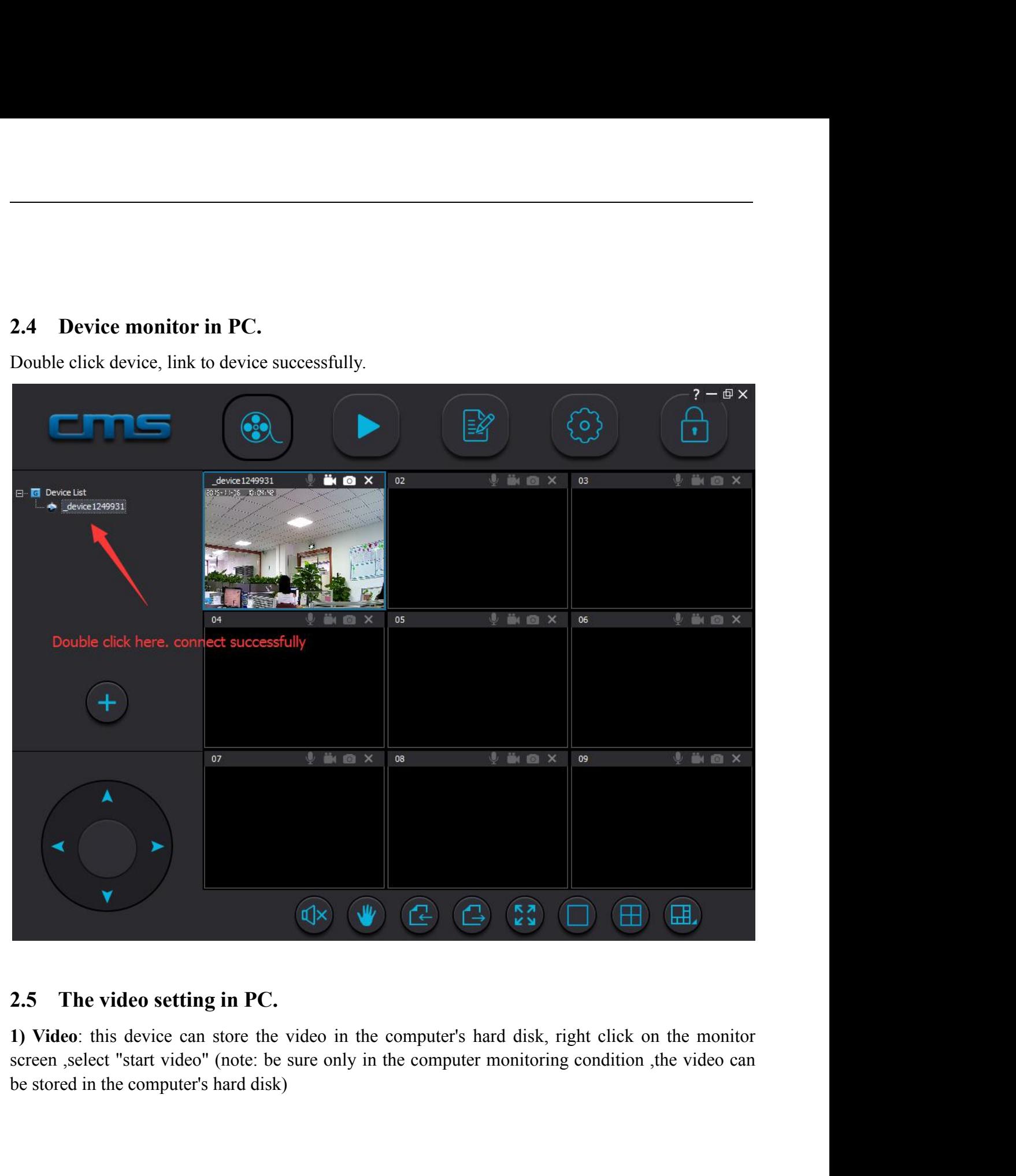

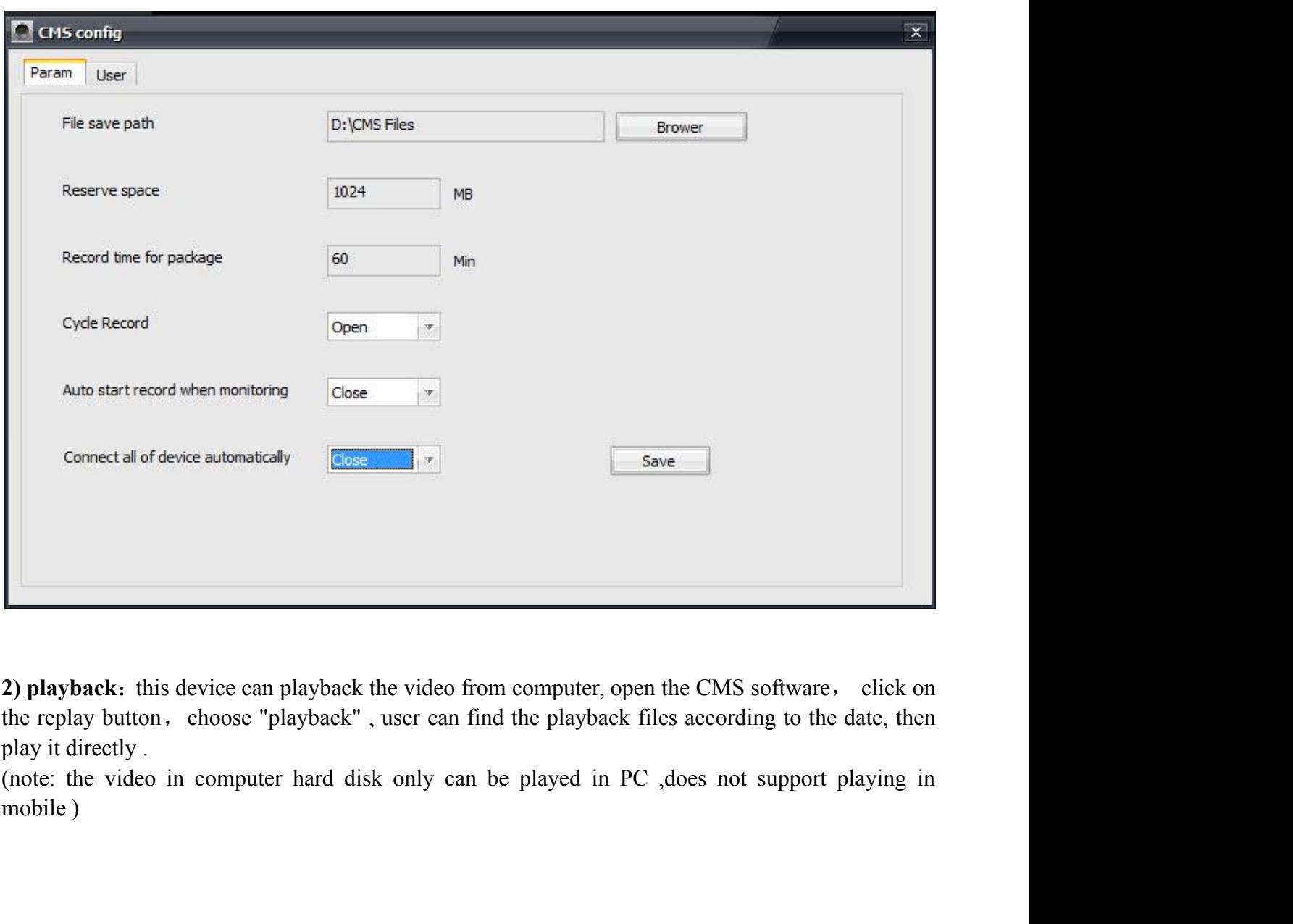

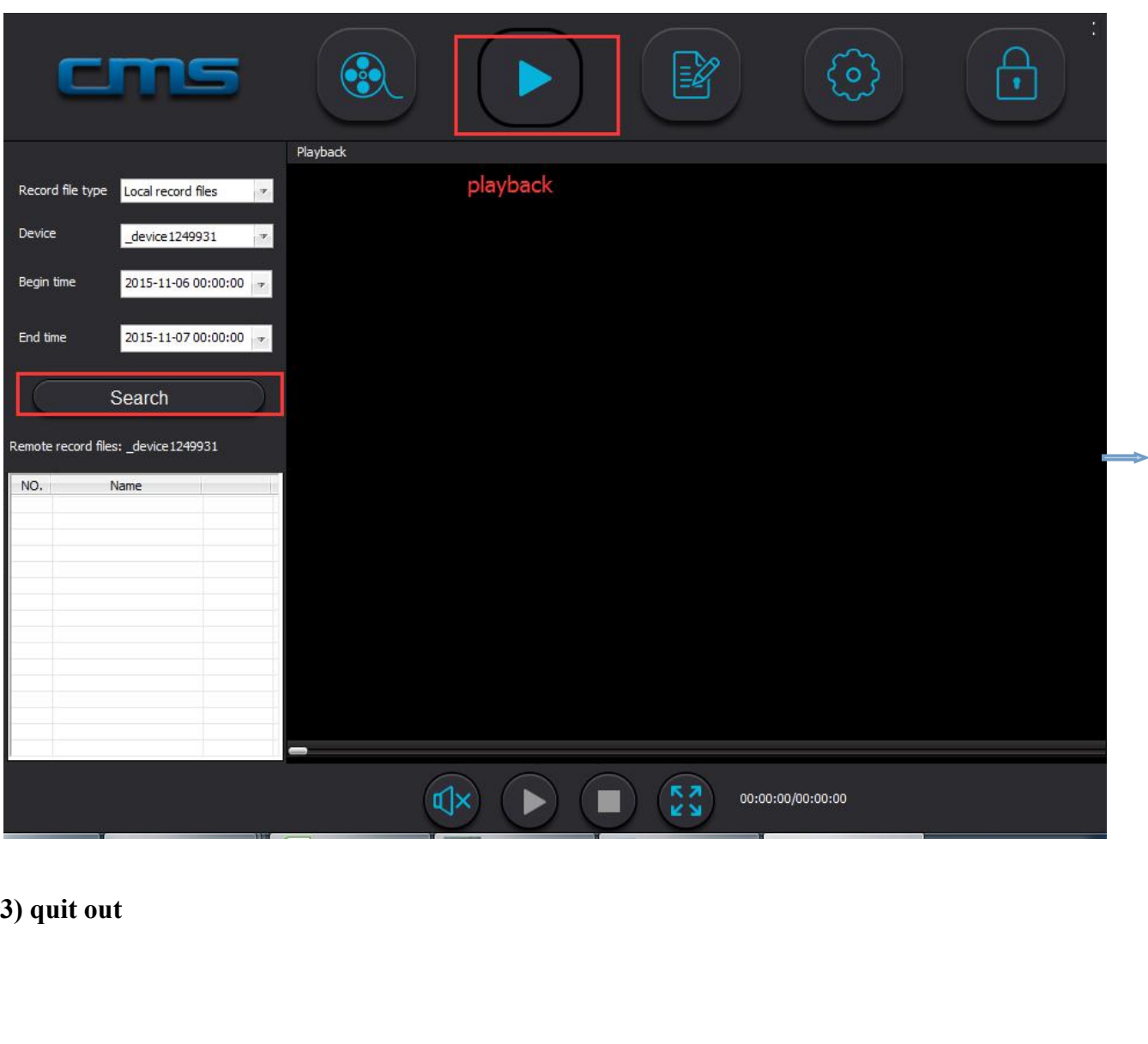

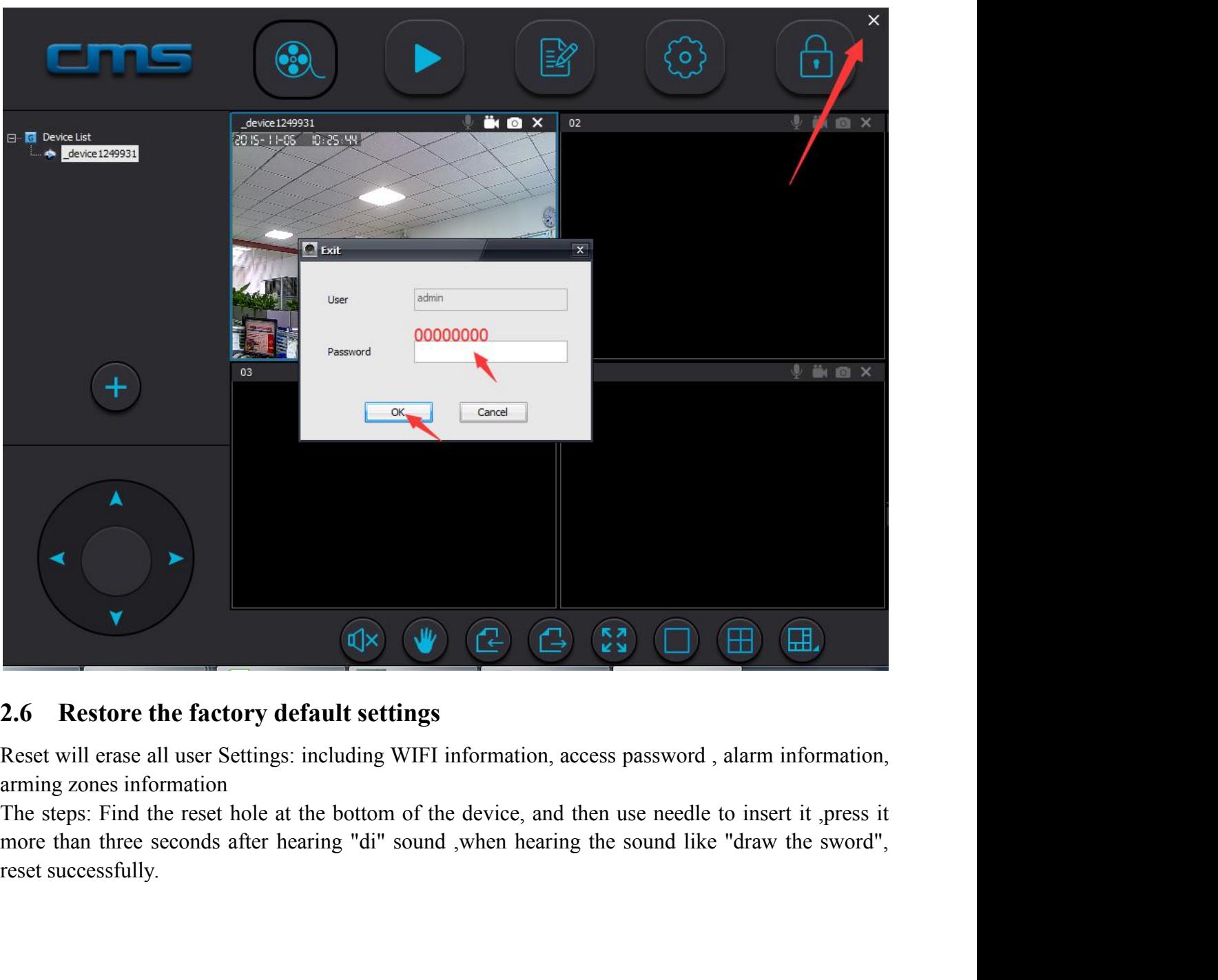

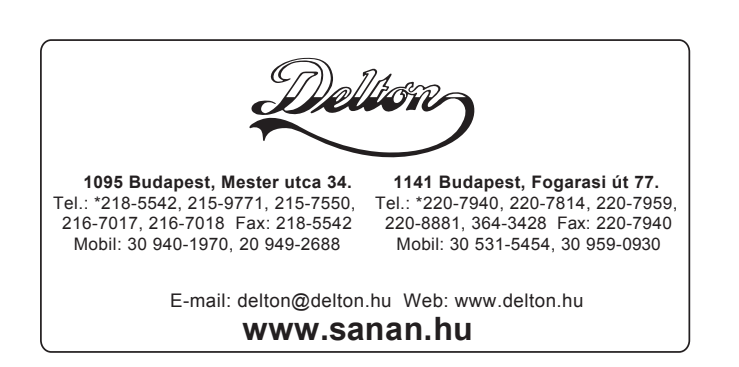